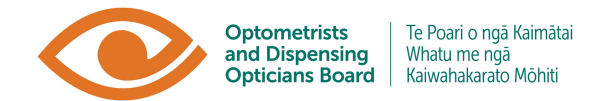

## User Guide

## Portal Login – First time access

This user guide will walk you through how to access the Optometrists and Dispensing Opticians Board Portal for the first time. This relates to:

- **New applicants (health practitioners)** who wish to register with the ODOB. Once registered, they can apply for an annual practising certificate (under the "My Status" tab), log their CPD (under the "My CPD" tab), view invoices and pay for ODOB related processes (under "My Invoices" tab), apply for CPD accreditation and other processes (under the "Forms" tab) or view resources (under the "Resources" tab).
- **New education institutions/ CPD providers** who wish to get their CPD accredited and/or listed on the ODOB Event listing for practitioners to log CPD credits for it. This will allow them to meet the ODOB's recertification programme.
- **Registered practitioners** who wish to make their APC renewal during the annual renewal period (February and March) but forgotten their login details. Once logged in, they can apply for their annual practising certificate (under the "My APC Renewal" tab) by following the instructions on that page.

**Important Note:** If you are using work devices to log in, or any public device, you should not save your password in your internet browser.

## **Step 1** Go to<https://odobportal.in1touch.org/>

**Step 2** You will be asked to log in using a Username and Password, **you do not need to do this yet.** Instead, use the "Forgot your Password" option.

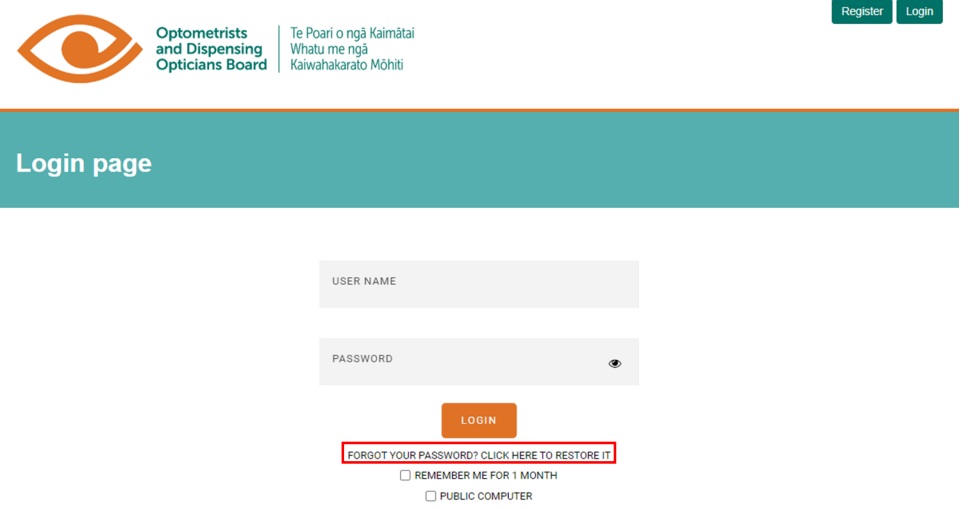

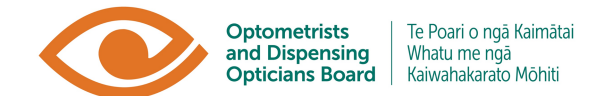

**Step 3** You can then enter your email address and select "Retrieve".

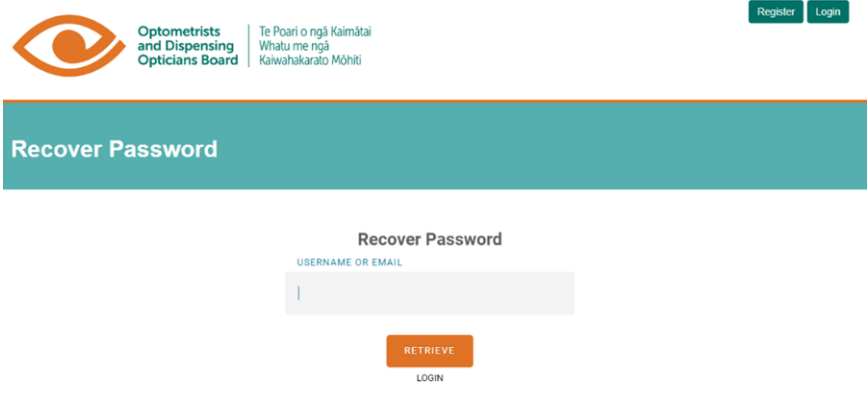

**Step 4** You will be sent a Password Reset email to the email address you have entered. Find this email in your inbox and click on the "Reset your password" button. (It is possible this email will go to your Junk email box. Please check there if you don't receive it.)

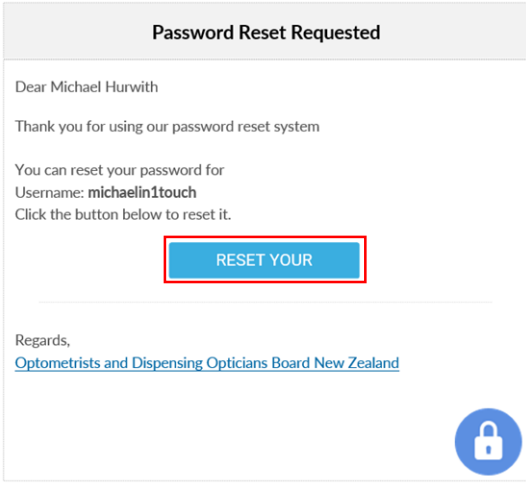

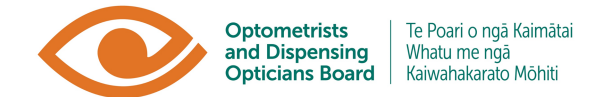

**Step 5** You will be taken to a webpage and asked to enter a new password. Please enter a new password.

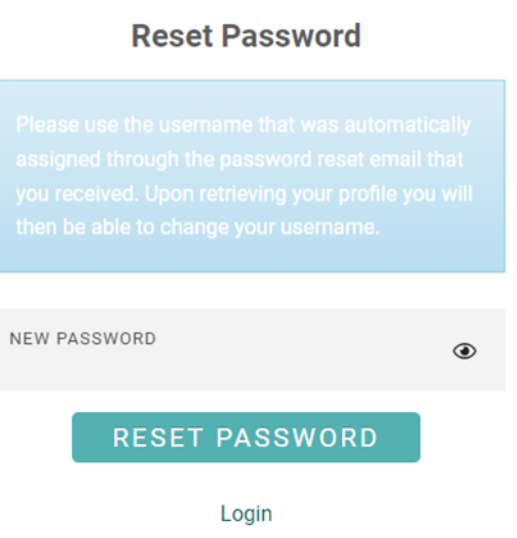

**Step 6** Enter this password to log in to the myODOB portal.

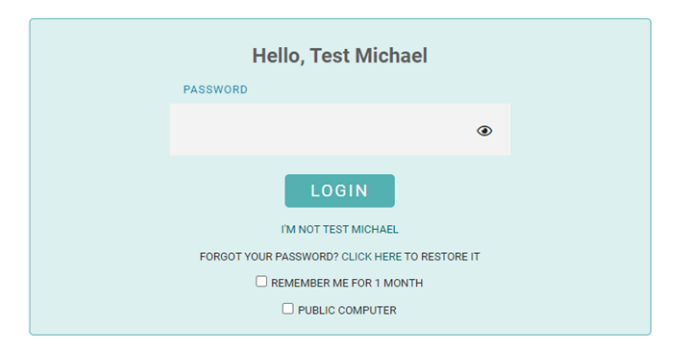

**Step 7** You will then be logged into the myODOB portal.

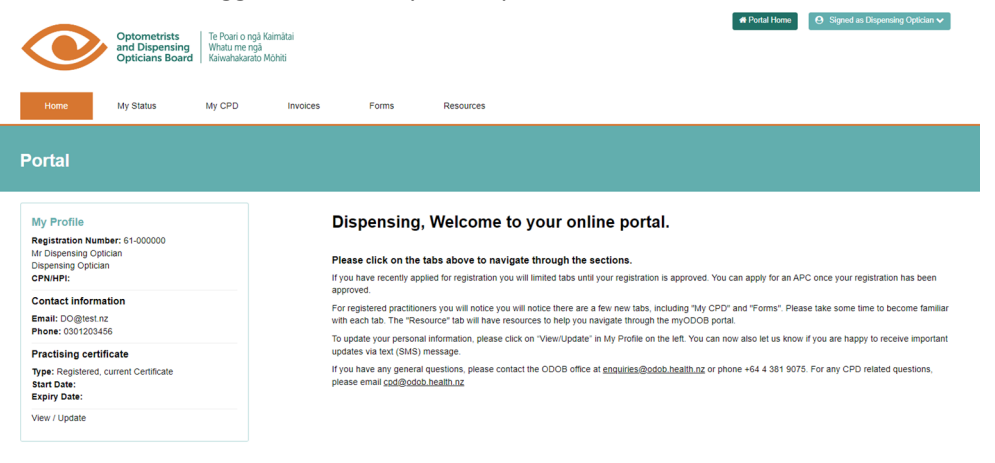